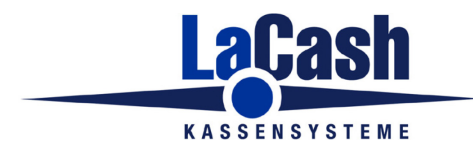

Seite 1

## **Inhalt**

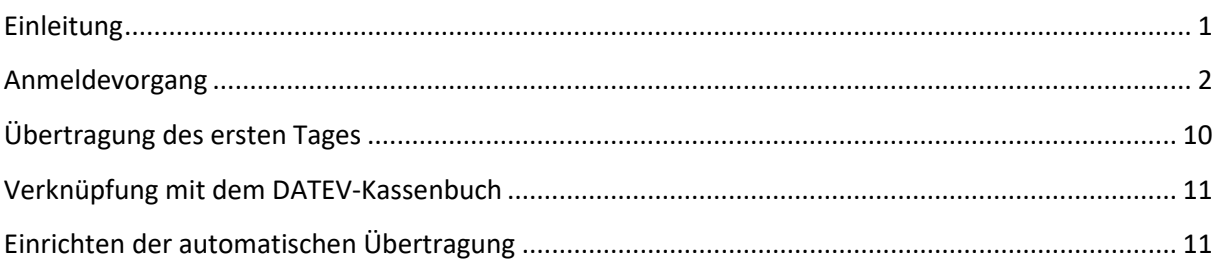

## <span id="page-0-0"></span>**Einleitung**

Dieses Dokument beschreibt, wie Sie Ihre Kasse mit dem DATEV Kassenarchiv online verbinden.

Sie benötigen dazu ein entsprechendes Benutzerkonto bei der DATEV.

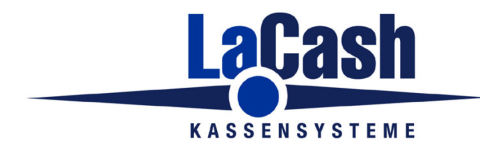

Seite 2

# <span id="page-1-0"></span>**Anmeldevorgang**

Gehen Sie in der LaCash-Bürooberfläche in das Menü

Programm -> Einstellungen -> Kassenarchiv Online

Es erscheint folgendes Fenster:

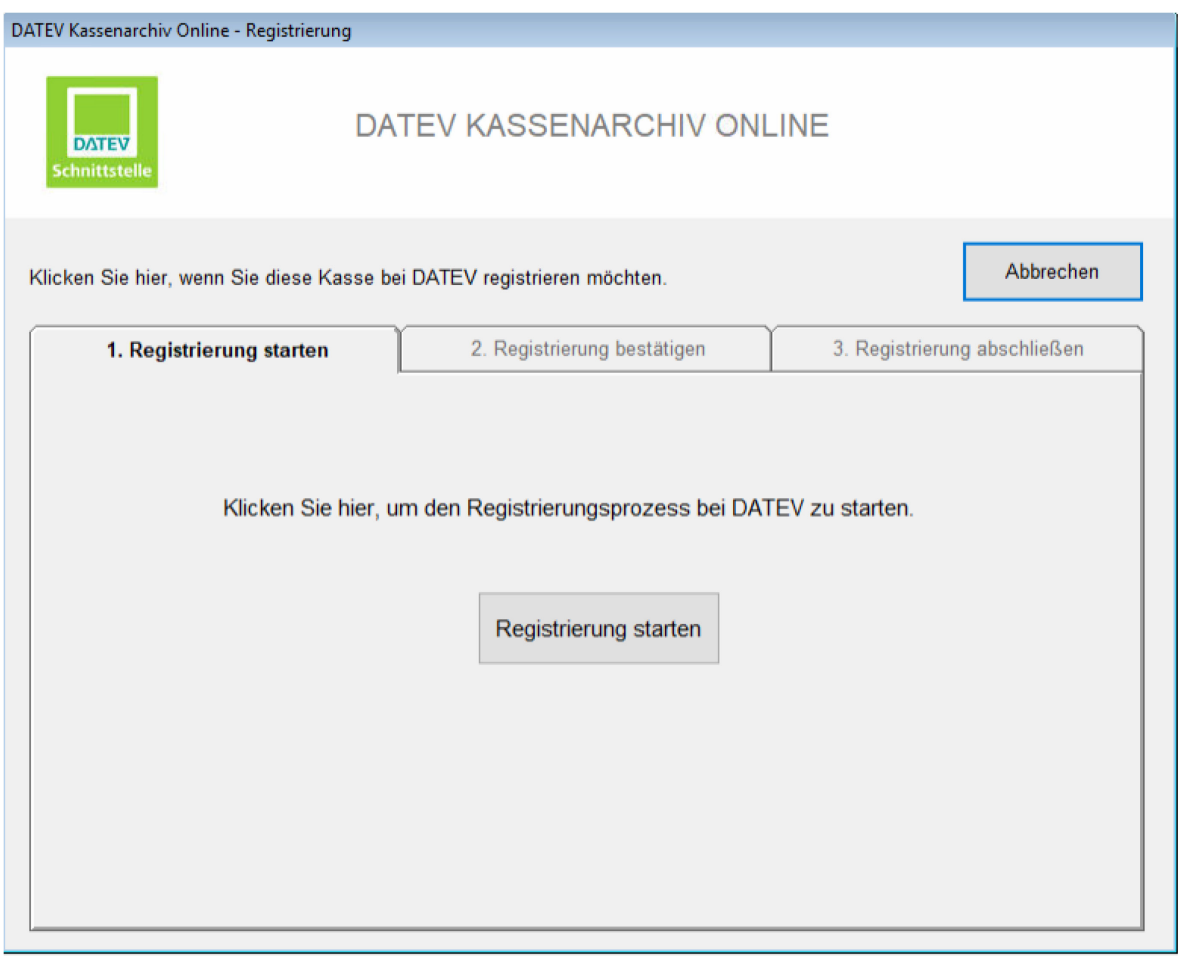

Klicken Sie auf "Registrierung starten".

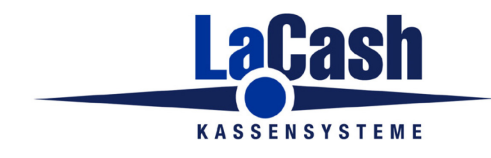

Seite 3

Die Kasse zeigt Ihnen nun einen Webseiten-Link und einen User-Code:

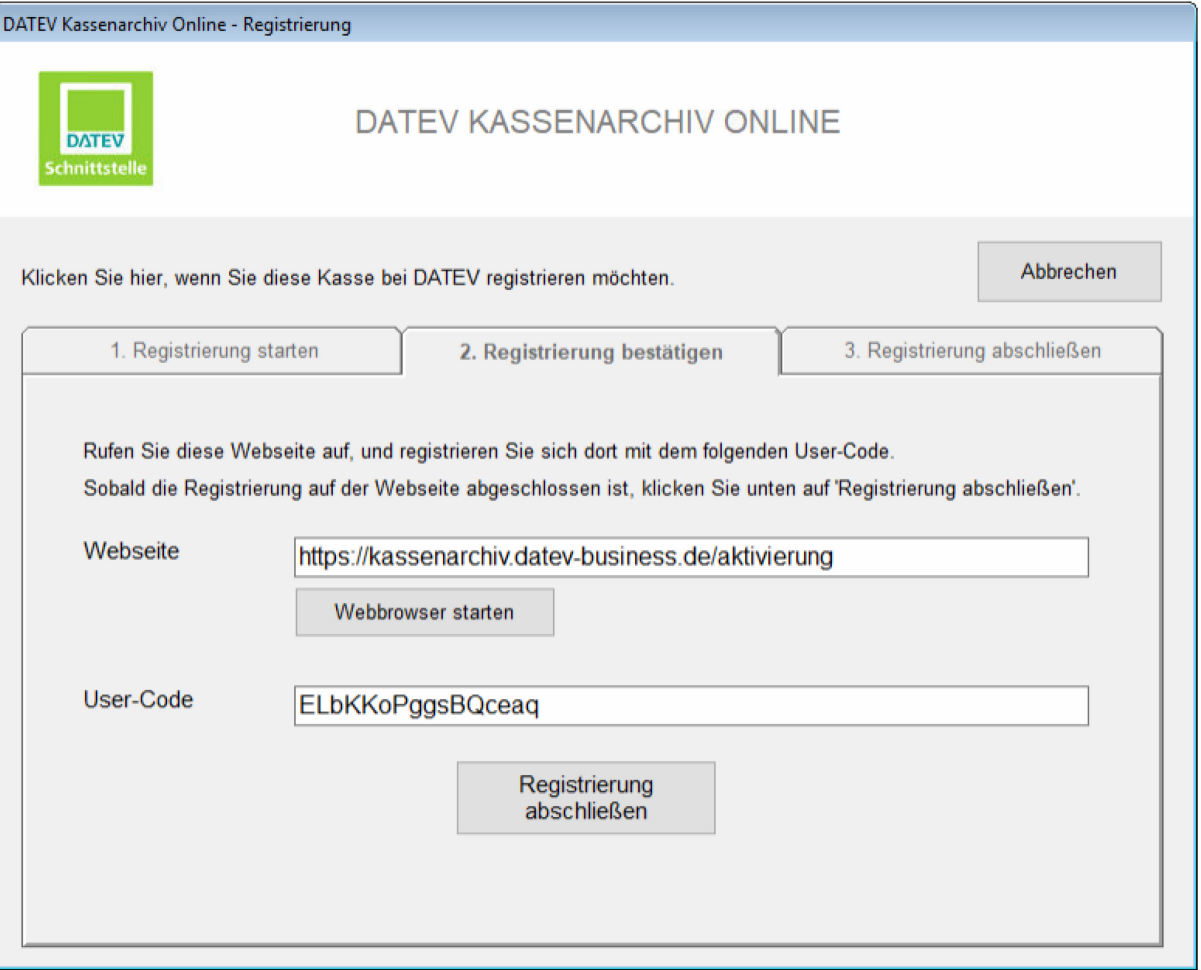

Der User-Code wurde automatisch in Ihrer Windows-Zwischenablage gespeichert.

Wenn auf Ihrer Kasse ein Webbrowser installiert ist, so klicken Sie auf "Webbrowser starten". Es wird dann automatisch die angezeigte Seite aufgerufen.

Alternativ können Sie die Webseite auch manuell auf einem anderen Rechner aufrufen.

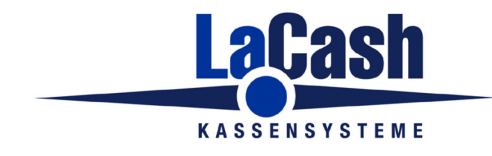

Seite 4

Im Webbrowser melden Sie sich mit Ihren Zugangsdaten bei DATEV an.

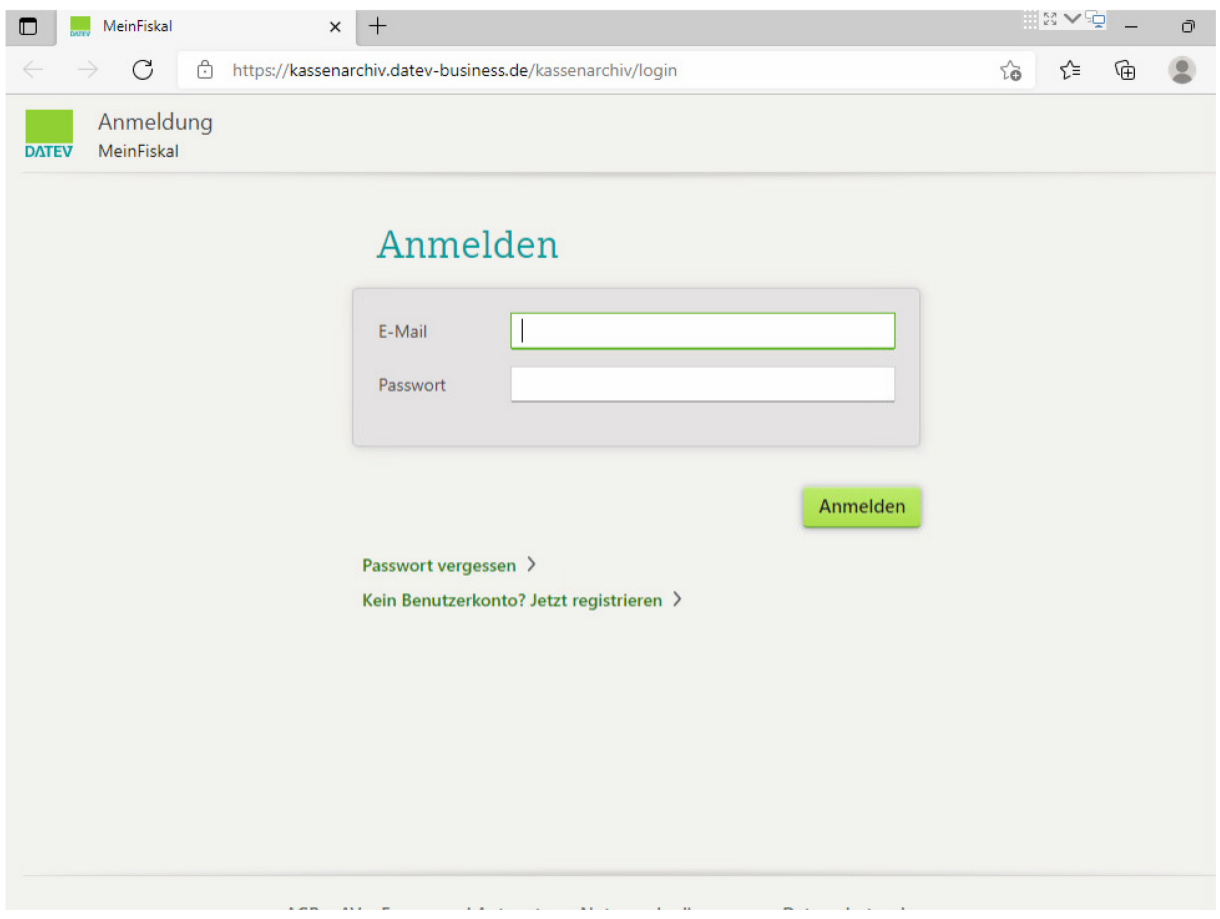

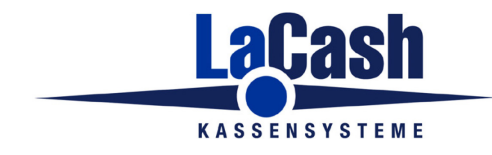

Seite 5

#### Es erscheint die Webseite "Kassensystem verbinden".

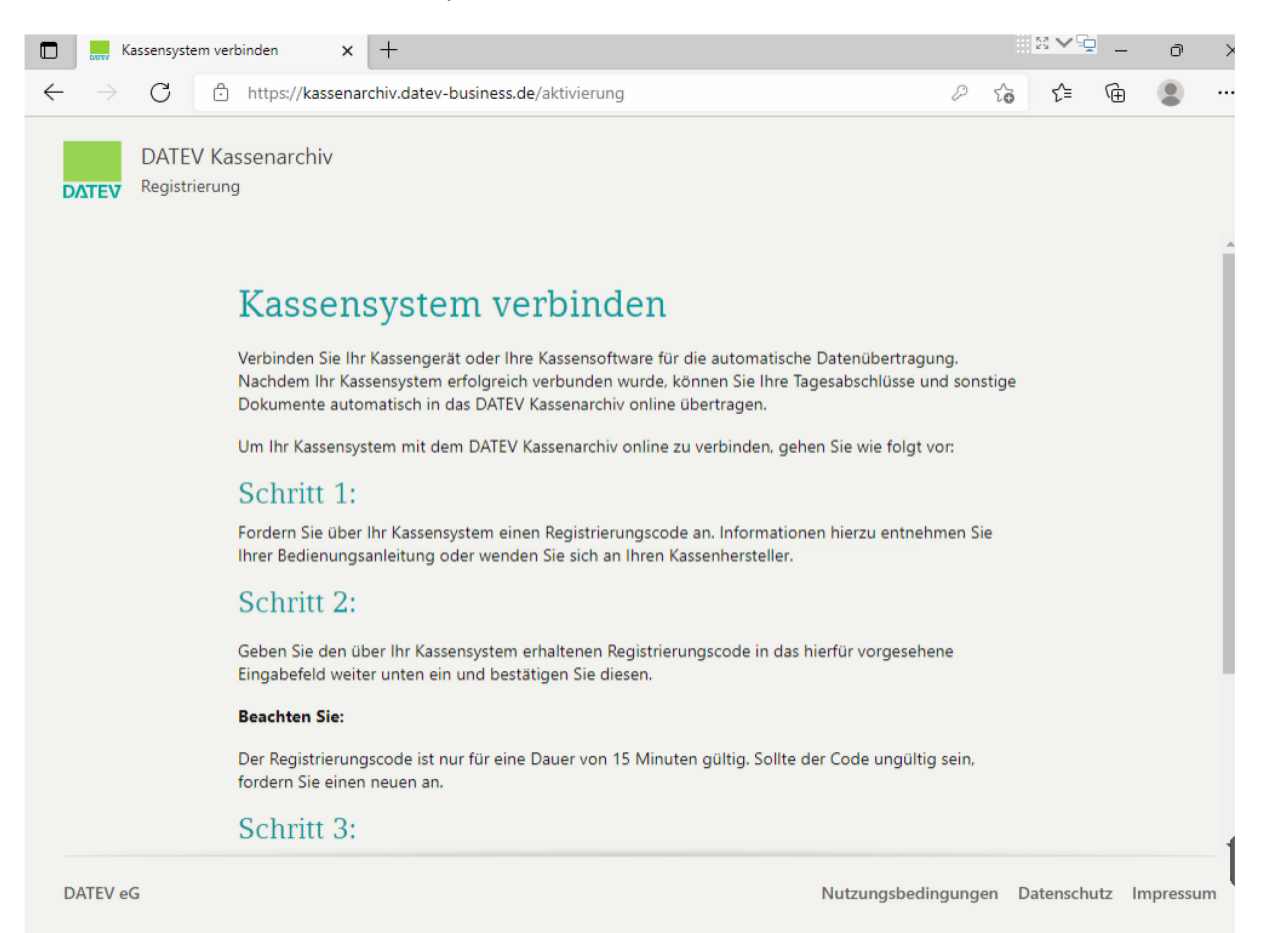

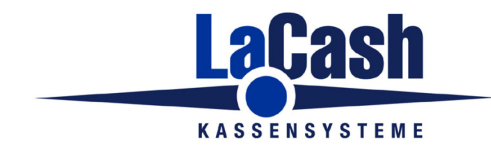

Seite 6

Scrollen Sie nach unten und kopieren Sie den User-Code in das Feld Registrierungscode (mit Strg-V oder Maus-Rechtsklick und Einfügen).

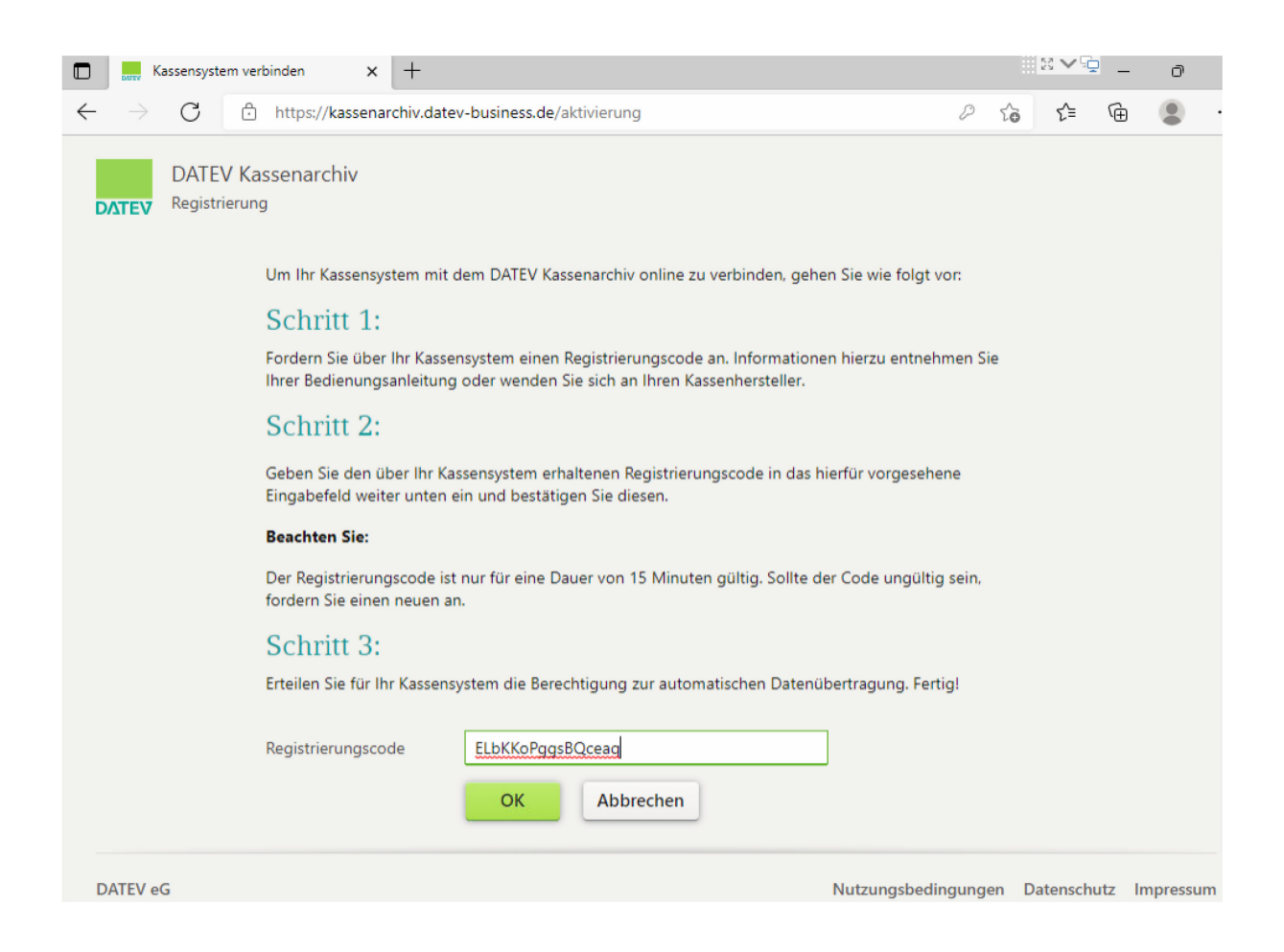

Klicken Sie auf OK.

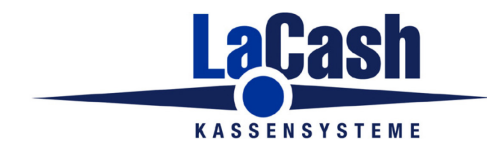

Seite 7

Nun müssen Sie abschließend noch die Berechtigung der Kasse bestätigen:

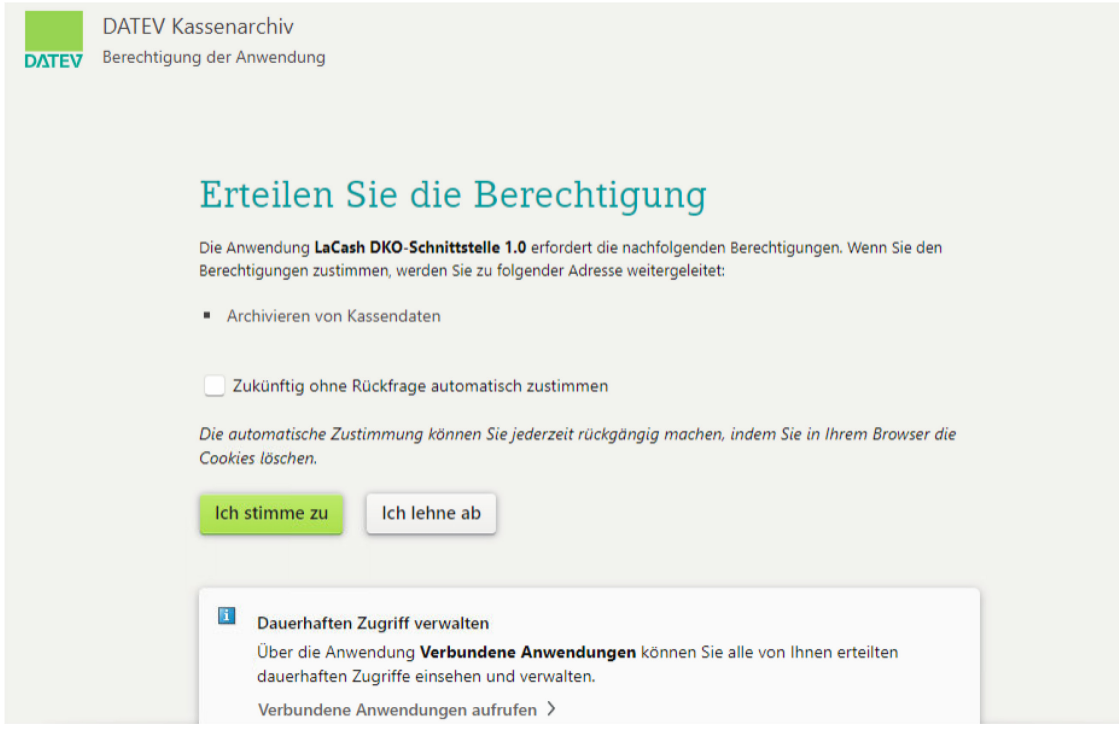

#### Klicken Sie auf "Ich stimme zu". Es erscheint dann die Meldung

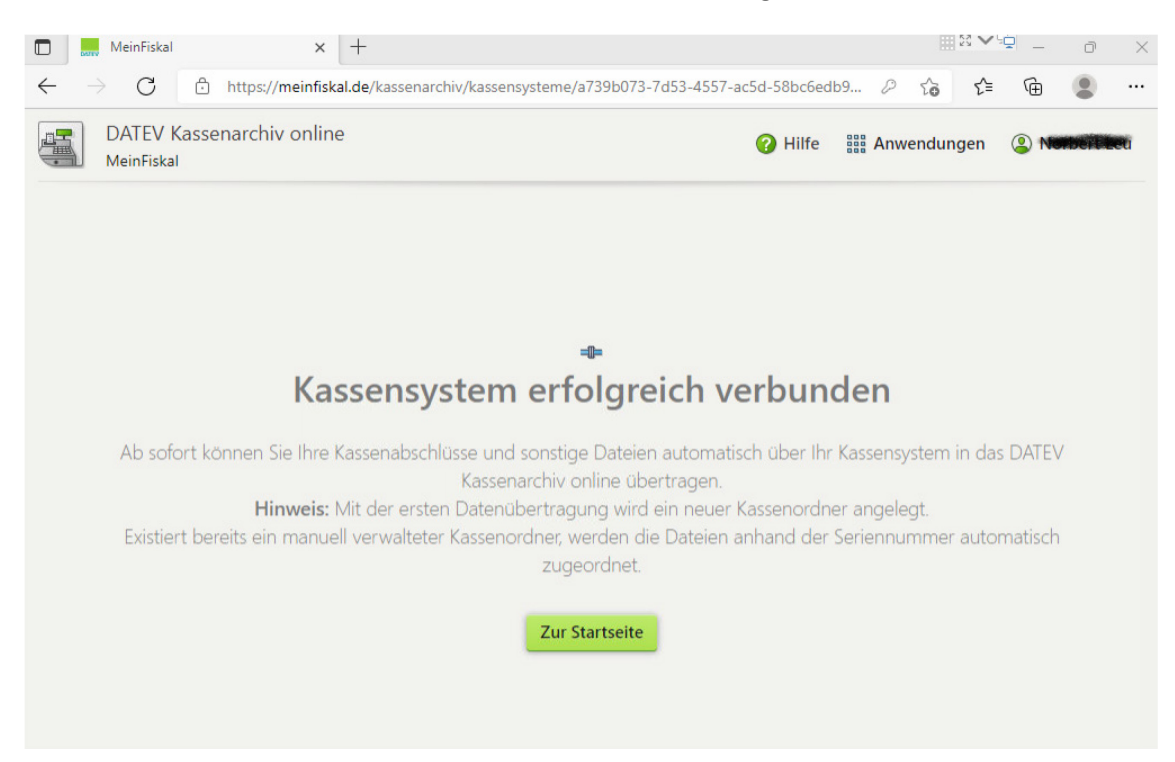

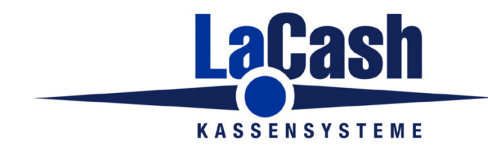

Seite 8

Verlassen Sie den Webbrowser und wechseln Sie wieder zu LaCash.

Klicken Sie auf "Registrierung abschließen"

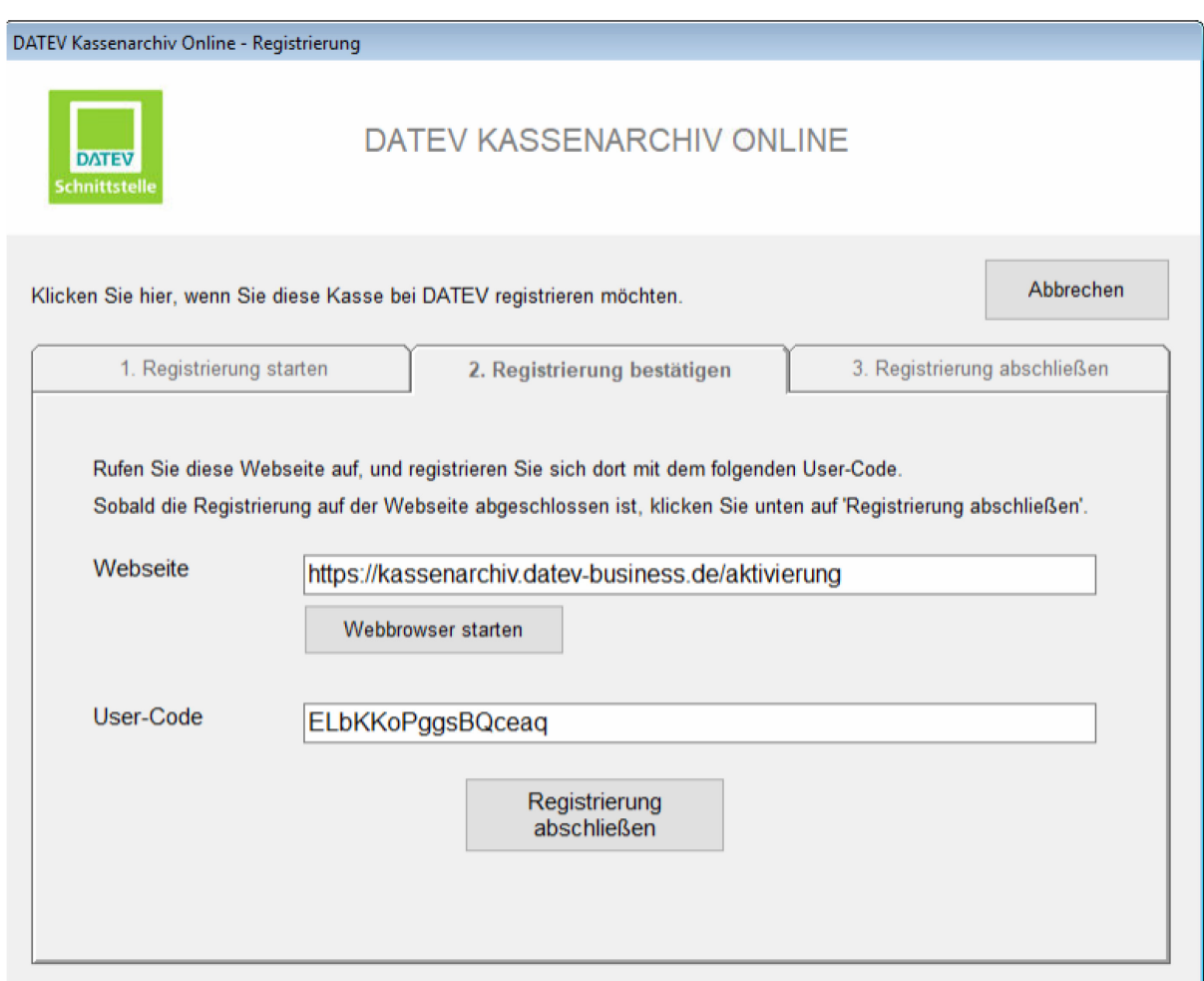

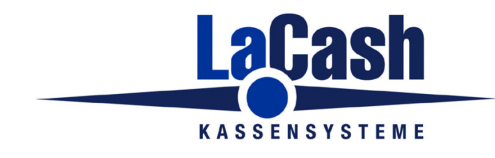

Seite 9

Er erscheint eine Meldung, dass die Kasse erfolgreich mit dem DATEV-Kassenarchiv verbunden wurde.

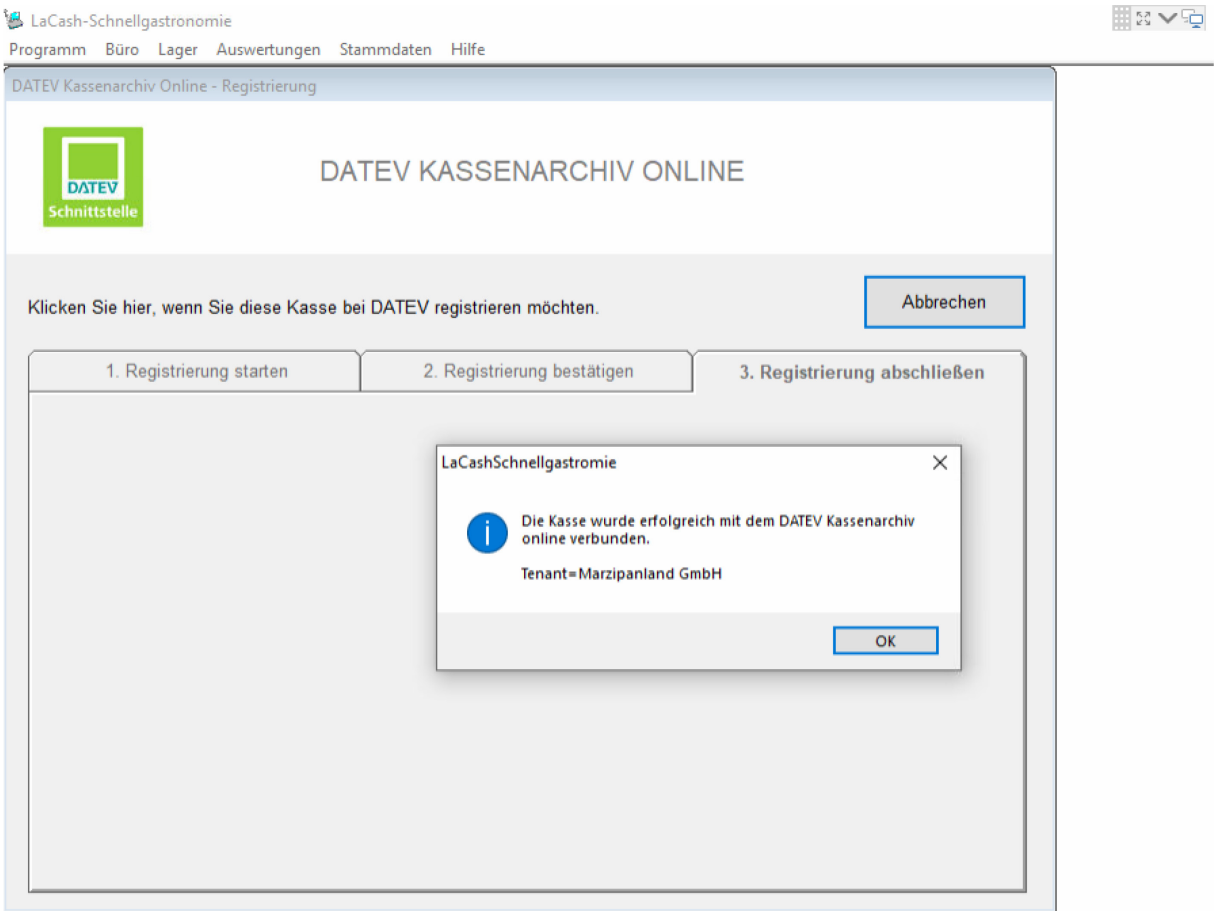

Bestätigen Sie die Meldung mit "OK".

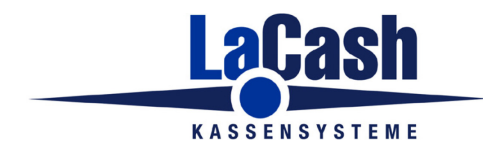

Seite 10

## <span id="page-9-0"></span>**Übertragung des ersten Tages**

Übertragen Sie nun den ersten Tag, den Sie in das DATEV-Archiv übernehmen wollen. Dieser kann auch in der Vergangenheit liegen. Der Kassenordner im DATEV-Archiv wird nach der ersten erfolgreichen Übertragung automatisch angelegt.

Gehen Sie dazu in der LaCash-Bürooberfläche in das Menü

Programm -> Systempflege -> Tag ins Kassenarchiv Online übertragen

Es erscheint folgendes Fenster:

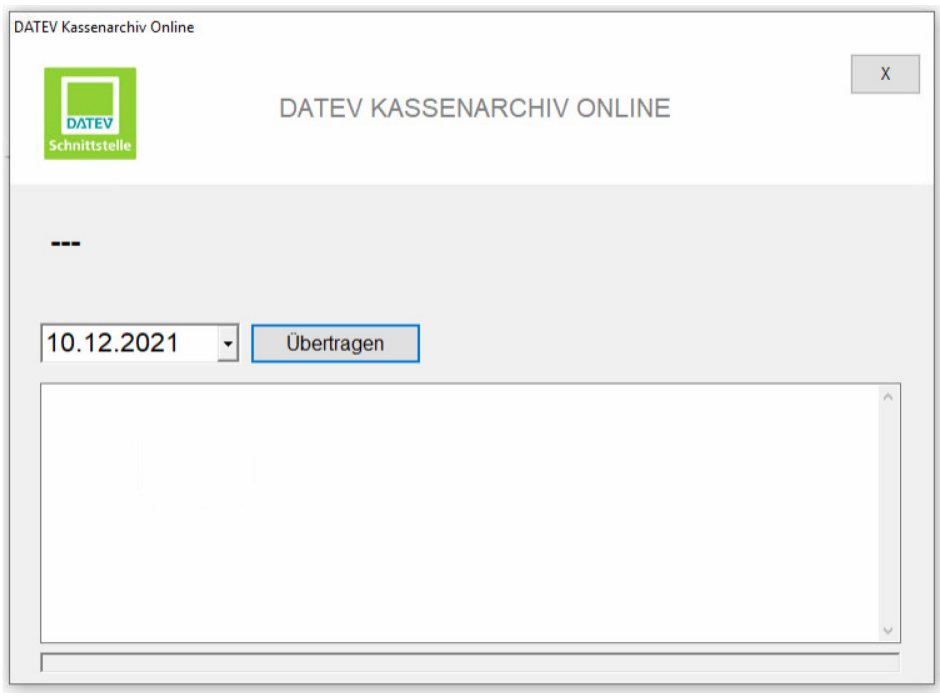

Wählen Sie im Kalender das gewünschte Startdatum und klicken Sie auf "Übertragen".

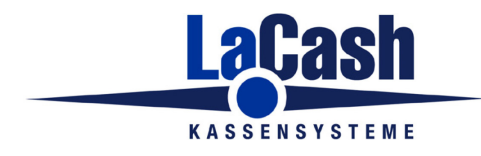

Seite 11

## <span id="page-10-0"></span>**Verknüpfung mit dem DATEV-Kassenbuch**

Möchten Sie eine Verknüpfung Ihres DATEV-Kassenarchivs zum DATEV-Kassenbuch, so aktivieren Sie diese in der DATEV-Weboberfläche.

Überprüfen Sie, ob alle Daten korrekt bei DATEV ankommen.

Bei einer Verknüpfung mit dem DATEV Kassenbuch prüfen Sie insbesondere auch, ob der dort angezeigte Kassensaldo mit dem der Kasse übereinstimmt.

# <span id="page-10-1"></span>**Einrichten der automatischen Übertragung**

Alle weiteren Tage werden von der Kasse automatisch übertragen. Dazu ist eine separate Aufgabe im Windows-Aufgabenplaner anzulegen. Dies ist in einem separaten Dokument beschrieben.